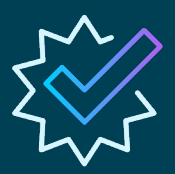

### **Consultez [EVERFI.com/Student p](https://platform.everfi.net/new_registration?role=student)our commencer**

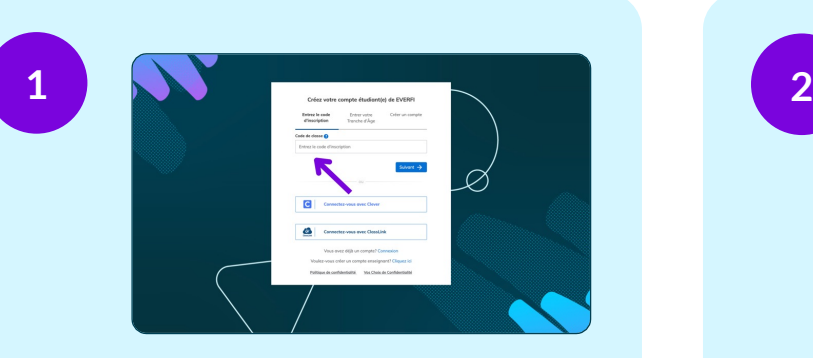

### **CRÉEZ VOTRE COMPTE**

Dans votre navigateur Internet, consultez **EVERF[I.com/Student](https://platform.everfi.net/new_registration?role=student)** et saisissez le code d'inscription unique de votre classe que votre enseignant vous a fourni.

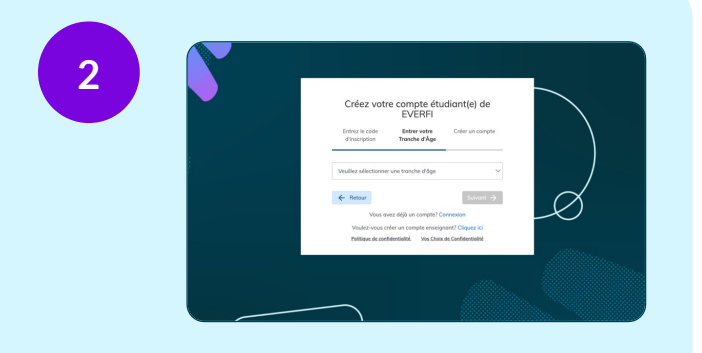

**EVERFI**<sup>®</sup> from Blackbaud

### **CRÉEZ VOTRE COMPTE**

Sélectionnez votre plage d'âge, puis cliquez sur « Suivant ». Pour terminer votre inscription, créez un nom d'utilisateur et un mot de passe. Cliquez sur « Créer un compte ». C'est terminé!

![](_page_0_Picture_9.jpeg)

![](_page_0_Picture_211.jpeg)

### **DÉMARRER**

Cliquez sur « Démarrage » sur un cours que votre enseignant vous a assigné. Assurez-vous que le volume de votre appareil est activé pendant toute la durée du cours.

![](_page_0_Picture_212.jpeg)

### **LA FOIS SUIVANTE**

Quand votre cours est terminé, cliquez sur l'icône des paramètres, dans le coin en haut à droite de votre écran et cliquez sur « Déconnexion ». Vos progrès seront sauvegardés. La fois suivante, connectez-vous à l'adresse **EVERFI.com/LogIn**.

![](_page_0_Picture_16.jpeg)

![](_page_1_Picture_0.jpeg)

# **Guide de démarrage rapide** *quand l'IU est disponible*

![](_page_1_Picture_2.jpeg)

## Clever & ClassLink

![](_page_1_Picture_4.jpeg)

### **ACCÉDEZ À EVERFI**

Lorsque l'identification unique (IU) est disponible pour le district de votre école, sélectionnez l'application EVERFI sur la page d'accueil de l'identification unique ou du portail de votre district.

![](_page_1_Picture_7.jpeg)

### **CRÉEZ VOTRE COMPTE**

Sélectionnez votre plage d'âge dans le menu déroulant et cliquez sur « Suivant ». Puis cliquez sur « Créer un compte » pour terminer l'inscription. C'est terminé!

![](_page_1_Picture_10.jpeg)

![](_page_1_Picture_11.jpeg)

#### **DÉMARRER**

Cliquez sur « Démarrage » sur le cours que votre enseignant vous a assigné. Assurez-vous que le volume de votre appareil est activé pendant toute la durée du cours.

![](_page_1_Picture_212.jpeg)

### **LA FOIS SUIVANTE**

Quand votre cours est terminé, cliquez sur l'icône des paramètres, dans le coin en haut à droite de votre écran et cliquez sur « Déconnexion ». Vos progrès seront sauvegardés. La fois suivante, connectez-vous et cliquez sur « Continuer » pour poursuivre.

![](_page_1_Picture_17.jpeg)